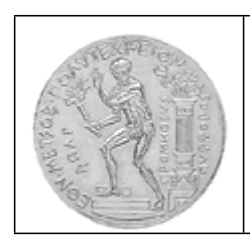

### **ΕΘΝΙΚΟ ΜΕΤΣΟΒΙΟ ΠΟΛΥΤΕΧΝΕΙΟ Σ Χ Ο Λ Η Π Ο Λ Ι Τ Ι Κ Ω Ν Μ Η Χ Α Ν Ι Κ Ω Ν** ΕΡΓΑΣΤΗΡΙΟ ΠΡΟΣΩΠΙΚΩΝ ΥΠΟΛΟΓΙΣΤΩΝ Ηρώων Πολυτεχνείου 5, Πολυτεχνειούπολη Ζωγράφου, 15780 Αθήνα. Τηλ: +302107722711- Fax: +302107722404 - e-mail: dims@central.ntua.gr

WWW[:http://pclab.civil.ntua.gr/](http://pclab.civil.ntua.gr/)

## **Οδηγίες απόκτησης IP:**

Για τους χρήστες φορητών Η/Υ:

## *For Windows 10:*

- 1. Right Click **Windows Start** to open the context menu.
- 2. From the menu, click **Control Panel**.
- 3. Select **Network and Sharing Center.**
- 4. Select **Change adapter settings.**
- 5. Select **Ethernet.**
- 6. Select **Properties.**
- 7. Tab on **Internet Protocol Version 4 (TCP/Ipv4),** then click on **Properties.**
- 8. Select **Obtain an IP address automatically** and **Obtain DNS server address automatically.**
- 9. Click **OK** to exit the **Internet Protocol Version 4 (TCP/IPv4) Properties.**
- 10. Click **Close** to exit the **Ethernet Properties.**
- 11. Click **Close** once more to exit the **Ethernet Status.**

### *For Windows 8:*

- 1. Point the cursor to the upper right hand side of the screen to display the Charm Menu.
- 2. Click on **Settings** > **Control Panel**.
- 3. Select **Network and Internet** > **Network and Sharing Center**.
- 4. Click on **Ethernet**.

## View your basic network information and set up connections

View your active networks

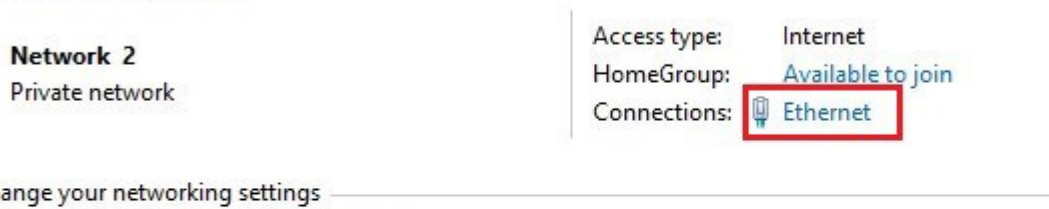

Cha Set up a new connection or network

Set up a broadband, dial-up, or VPN connection; or set up a router or access point.

# $\left[\frac{1}{\sqrt{2}}\right]$  Troubleshoot problems

Diagnose and repair network problems, or get troubleshooting information.

### 5. Select **Properties**.

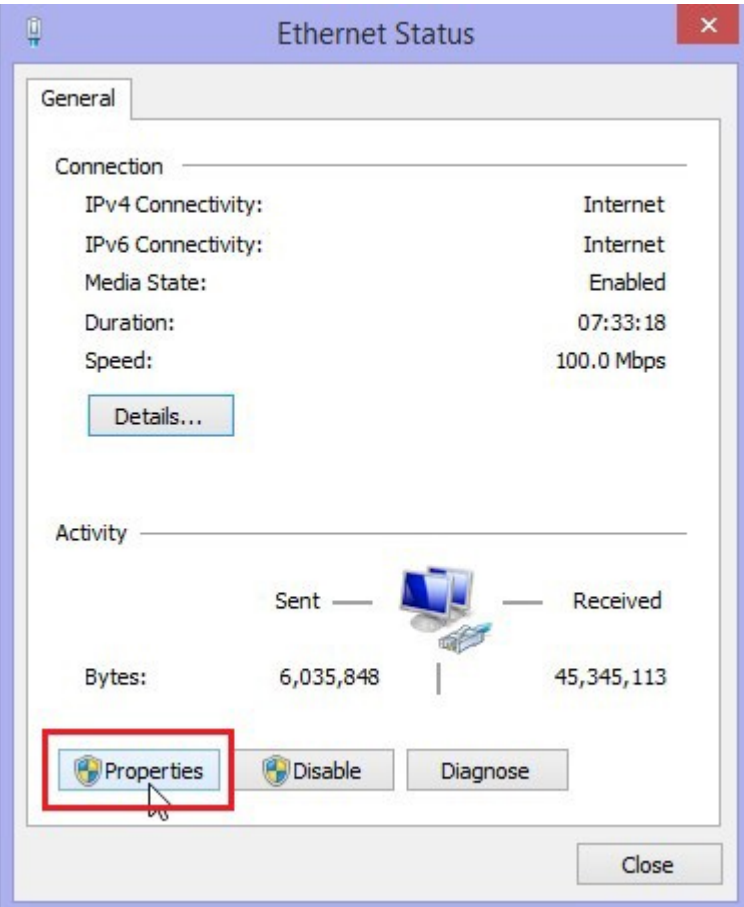

6. Under **Networking** tab, choose **Internet Protocol Version 4 (TCP/IPv4)** and then click **Properties**.

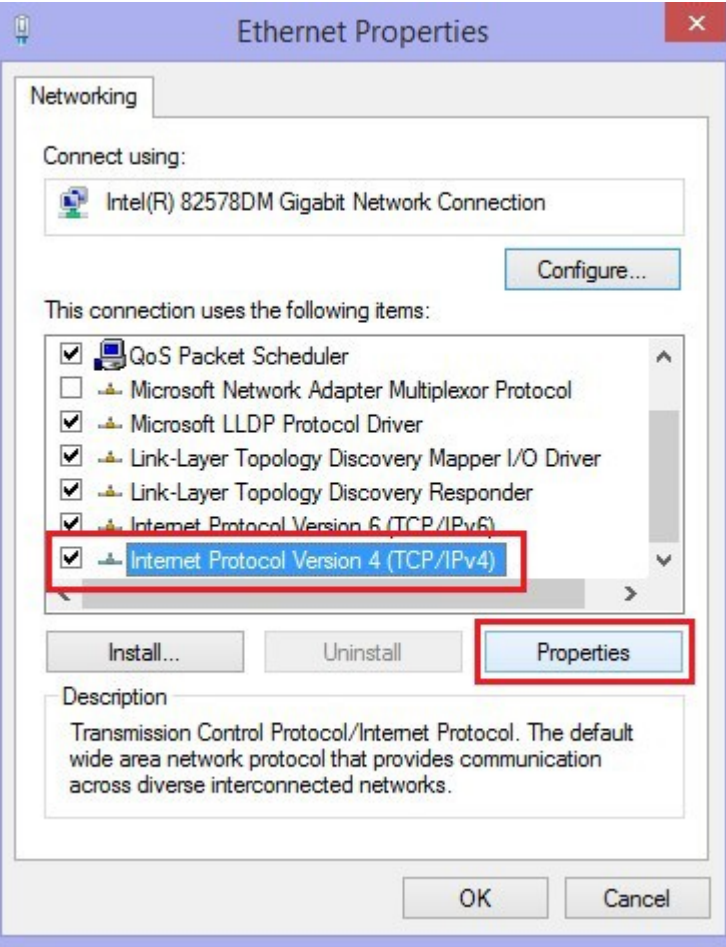

7. In "Internet Protocol Version 4 (TCP/IPv4) Properties" window, select **Obtain an IP address automatically** and **Obtain DNS server address automatically**.

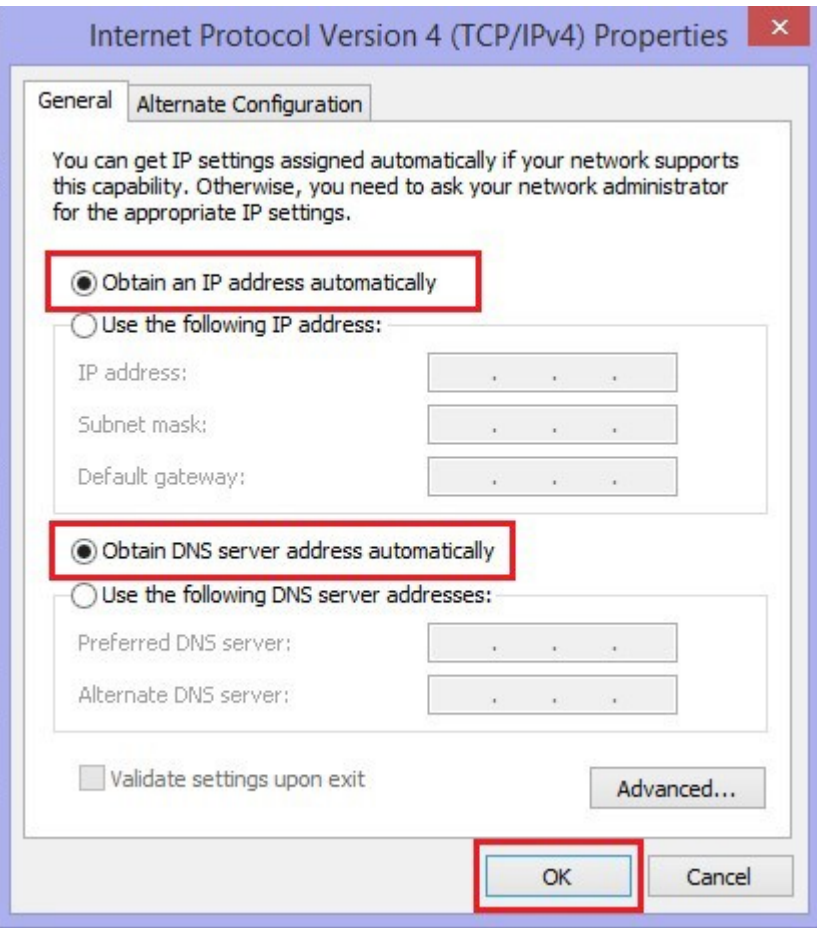

- 8. Click the **OK** button to exit to the "Internet Protocol Version 4 (TCP/IPv4) Properties" window.
- 9. Click the **Close** button.

## *For Macintosh (Mac OS X):*

1. Select **System Preferences** from the **Apple menu** at the top left of your screen.

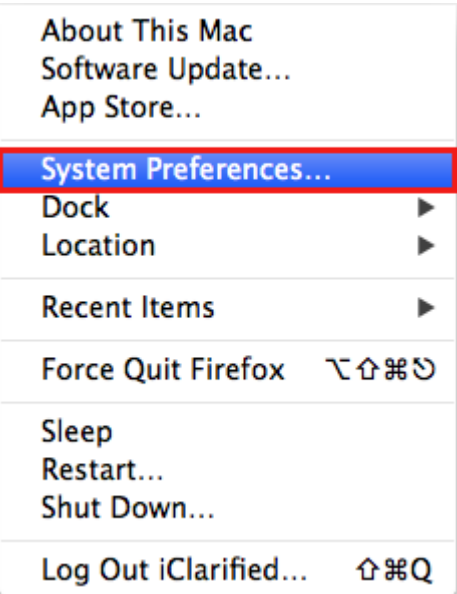

2. Click **Network** from the System Preference menu.

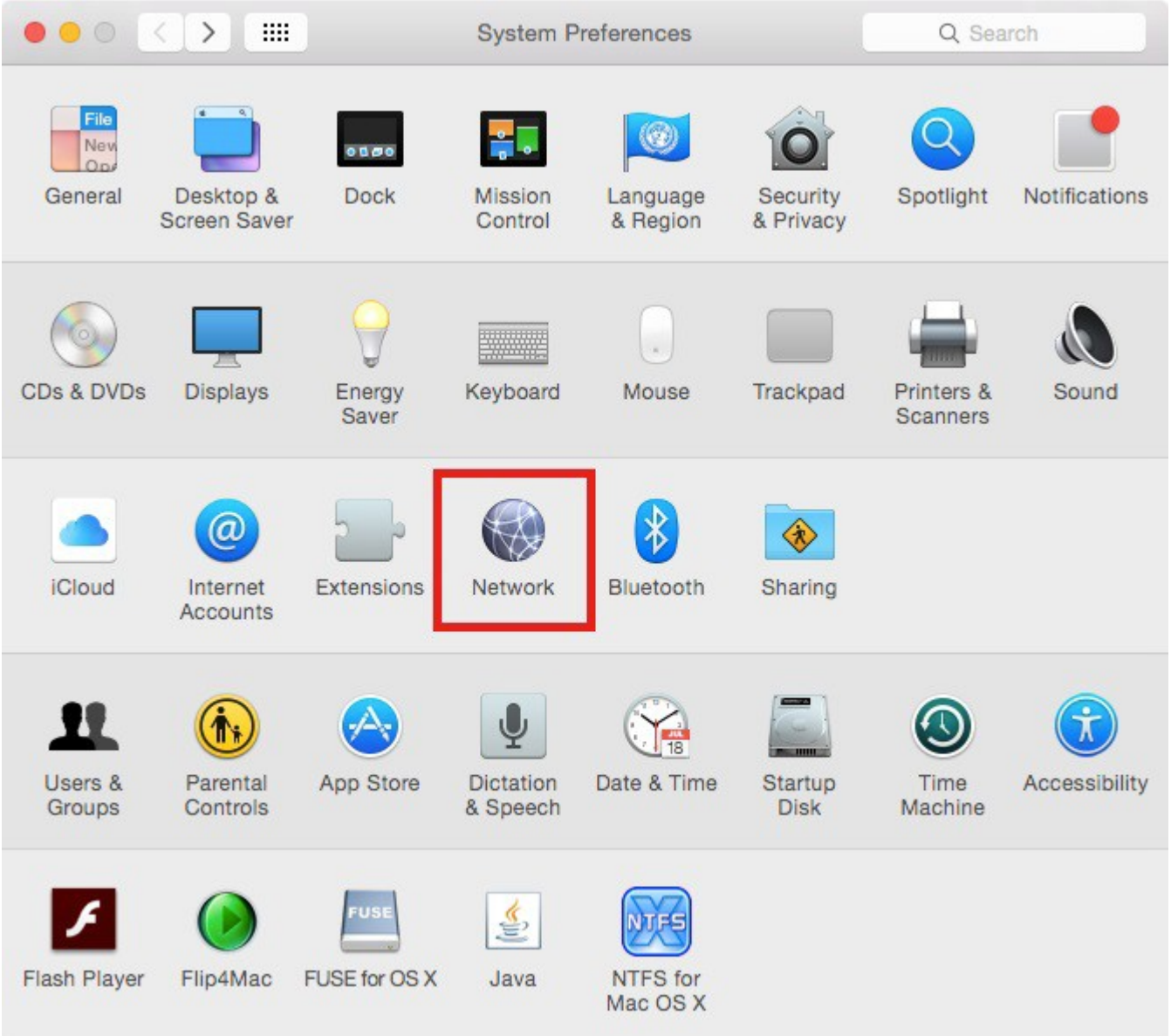

3. In the left column, select **Ethernet** (for wired connection) or **Wi-Fi** (for wireless connection), then click **Advanced**.

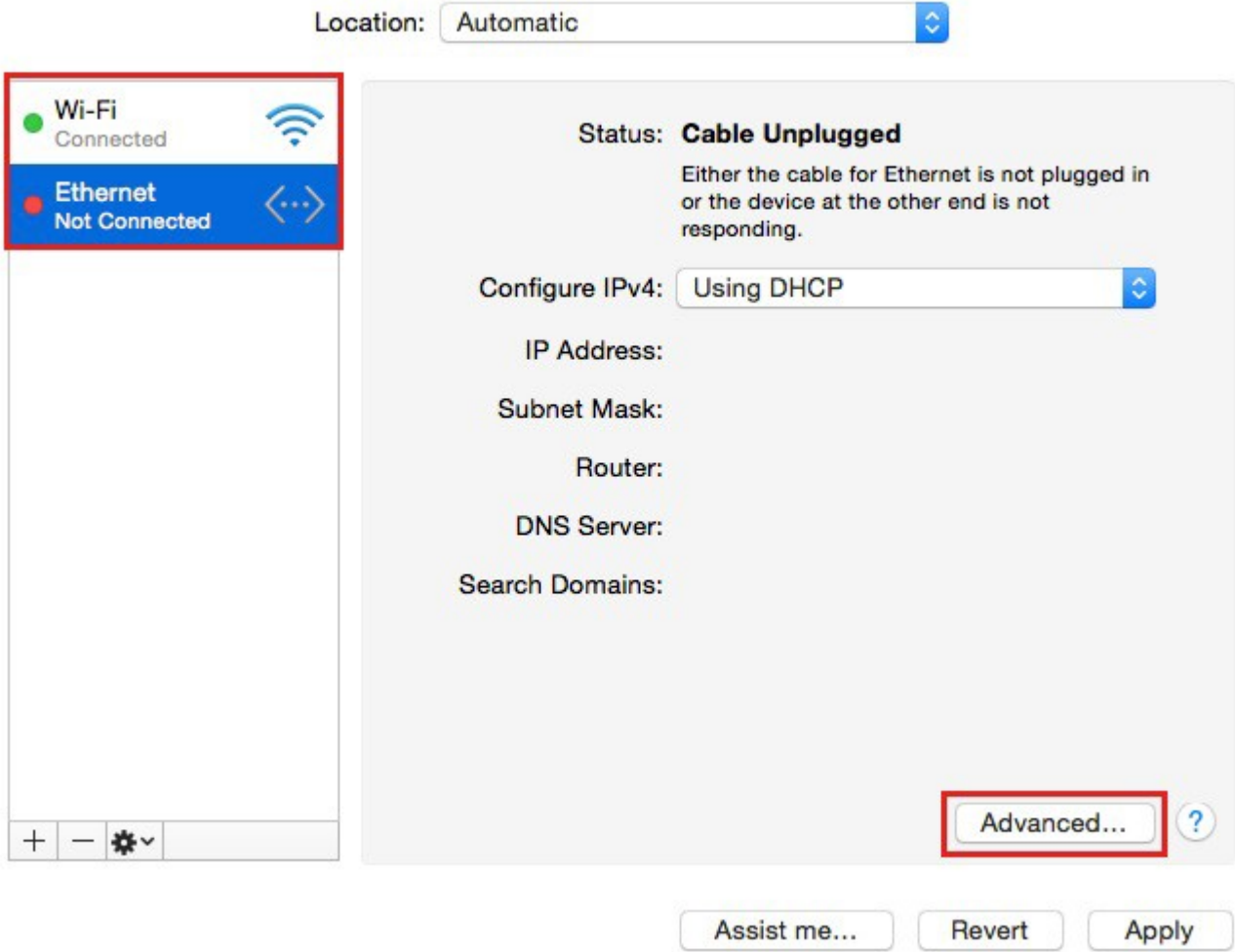

4. Select **TCP/IP** tab and configure **Using DHCP**.

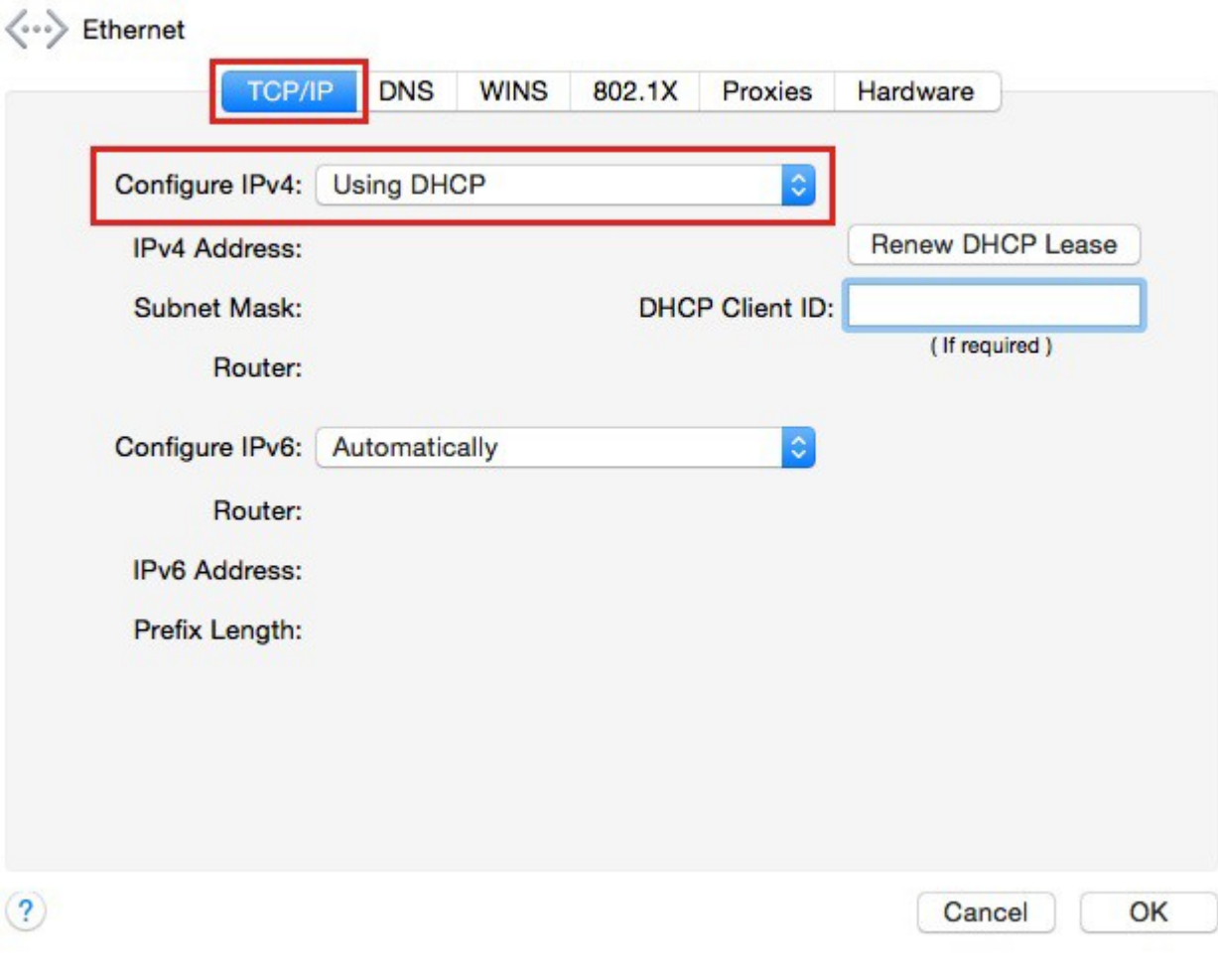

Εκ του Εργαστηρίου